## **KISHINCHAND CHELLARAM COLLEGE**

Vidyasagar Prin. K.M. Kundnani Chowk, Churchgate, Mumbai – 20

### A CONSTITUENT COLLEGE OF HSNC UNIVERSITY, MUMBAI

## **Re-accredited 'A' Grade by NAAC (3<sup>rd</sup> cycle)** "Best College Award by University of Mumbai"

November 25, 2022

CIRCULAR

# Degree College

## <u>I Semester Failure/ATKT Examination</u> <u>December, 2022.</u>

HSNCU Semester 1 (2020-21) ATKT students are hereby informed that the registration for Semester 1 ATKT has already started at the Mastersoft Registration portal. Candidates are requested to register at the portal for Internal, Practical and Semester end exam by following the guidelines attached with the circular.

| Class          | Semester | Dates                          | Time                    | Fees Amount                                                        |
|----------------|----------|--------------------------------|-------------------------|--------------------------------------------------------------------|
| ALL<br>CLASSES | I        | 28.11.2022<br>TO<br>03.12.2022 | 10.00 am to<br>12.30 pm | 1 Paper Rs. 250/-<br>2 Paper Rs. 450/-<br>3 & more Paper Rs. 950/- |

Dr. Tejeshree Shanbhag

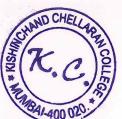

Dr. Tejeshree Shandhag I/c Principal c.c. to : Vice-Principals, Notice (General & LCR) Accounts Department, Exam Committee

#### HSNC UNIVERSITY

#### Backlog Registration Process

#### Guidelines for Students

Following are the steps for the students fr Backlog Exam Registration :

- 1. Log on to erp. hsncu. edu. in .
- 2. Enter you Registration Number / Admission Number (0000\*\*\*\*) in the Application No. Field.
- 3. Enter your Password.
- 4. Enter the Captcha Code.
- 5. Click on Login.
- 6. Path for backlog registration -
- Examination
- Exam Registration Process
- Student Backlog Exam Registration

7. Click on Process to Exam Registration

| Examination > Exam Registration Process > Student Backlog Exam Registration                        |
|----------------------------------------------------------------------------------------------------|
| Backlog Exam Registration                                                                          |
| Note : Steps To Follow For Backlog Exam Registration.                                              |
| 1. Please click Proceed to Exam Registration button.                                               |
| 2. Please verify the Backlog Subjects Listed.                                                      |
| 3. Then click on Proceed button and select Pay Through Chalan/Online Payment button option To Pay. |
| 4. Finally confirm your Payment through online/ CoE.                                               |
| 5. You will get your Payment Receipt After Successfully Submission of Payment.                     |
| Proceed to Exam Registration                                                                       |
|                                                                                                    |
|                                                                                                    |
|                                                                                                    |

8. Student details with fail subject list will be displayed on screen, you have to select all the subjects and click on continue to proceed and pay the fees.

| Jniv. Reg.                      | No.:      |                            |                                   | Admission Y    | 'ear :                 |                 |                  | 2020-202            |
|---------------------------------|-----------|----------------------------|-----------------------------------|----------------|------------------------|-----------------|------------------|---------------------|
| Student N                       | ame :     |                            |                                   | Degree / Bra   | anch :                 |                 |                  |                     |
| ather Na                        | me :      |                            |                                   | Regulation :   |                        |                 |                  |                     |
| Mother Name :                   |           |                            |                                   | Session :      | Session : Back         |                 |                  |                     |
| Adm. No.                        |           |                            |                                   | Current Sen    | nester :               |                 |                  |                     |
| Num. 140.                       |           |                            |                                   |                |                        |                 |                  |                     |
| College :                       |           | H.R                        | , College of Commerce and Econom  | lics           |                        |                 | Total Amou       | unt: O              |
| College :                       | ject List | H.R<br>Subject Code        | College of Commerce and Econom    | Semester       | Subject Type           | Credits         | Total Amou       | unt : 0<br>External |
| College :<br>Fail Sub           | •         |                            |                                   |                | Subject Type<br>Theory | Credits<br>6.00 |                  |                     |
| College :<br>Fail Sub<br>Select | Sr.No.    | Subject Code               | Subject Name                      | Semester       |                        |                 | Internal         | External            |
| College :<br>Fail Sub<br>Select | Sr.No.    | Subject Code<br>PG-FAA-201 | Subject Name<br>Corporate Finance | Semester<br>II | Theory                 | 6.00            | Internal<br>FAIL | External<br>FAIL    |

9. After successful payment, your registration has been done.